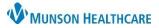

## Cerner PowerChart Ambulatory EDUCATION

| C | ontents                             |   |
|---|-------------------------------------|---|
|   | ontents<br>Inbox Overview           | 2 |
|   | Proxy Capabilities                  | 2 |
|   | Read Only Capabilities              | 3 |
|   | Creating a New Message              | 4 |
|   | Creating a New Reminder             | 6 |
|   | Responding to a Message             |   |
|   | Deleting Messages                   | 7 |
|   | Restoring Deleted Messages          | 7 |
|   | Viewing Sent Items                  | 8 |
|   | Understanding In-Between Encounters | 8 |
|   | Message Center Tips:                | 8 |
|   |                                     |   |

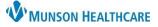

## Cerner PowerChart Ambulatory EDUCATION

#### **Inbox Overview**

- 1. Inbox summary includes three tabs:
  - Inbox: Personal Inbox.
  - **Proxies:** Primarily a provider function, allows one person to view and manage another's inbox.
  - **Pools:** A shared inbox between a group with a similar role (ex. admin pool or nursing pool).
- 2. The Display: date range may be adjusted as needed.
- 3. Inbox Items are displayed by categories.
  - Click the plus sign (+) next to the category to expand it; click the minus sign (-) next to the category to collapse it. Click a folder to display the items in that category.
  - The numbers displayed next to each Inbox category indicate the number of unread items and the total number of items in the inbox in that category.
    - For example: (2/2) indicates that there are 2 unread messages and a total of 2 messages in that Inbox category.
- 4. Select the item in the viewing pane and double-click or click the Open icon to open and view the Item or Message details.

| Mes                       | sage Center                |  |  |  |  |  |  |  |  |
|---------------------------|----------------------------|--|--|--|--|--|--|--|--|
| Inb                       | ох Summary Д               |  |  |  |  |  |  |  |  |
| Inbo                      | x Proxies Pools            |  |  |  |  |  |  |  |  |
| Display: Last 60 Days 🗸 🛄 |                            |  |  |  |  |  |  |  |  |
| Inbox Items (8)           |                            |  |  |  |  |  |  |  |  |
| Results (1/1)             |                            |  |  |  |  |  |  |  |  |
|                           | Other (1/1)                |  |  |  |  |  |  |  |  |
|                           | Results FYI                |  |  |  |  |  |  |  |  |
| Ξ                         | Orders (3/3)               |  |  |  |  |  |  |  |  |
|                           | Cosign Orders (2/2)        |  |  |  |  |  |  |  |  |
|                           | Proposed Orders (1/1)      |  |  |  |  |  |  |  |  |
| Ξ                         | Documents (1/1)            |  |  |  |  |  |  |  |  |
|                           | Review (1/1)               |  |  |  |  |  |  |  |  |
| Ξ                         | Messages (3/3)             |  |  |  |  |  |  |  |  |
|                           | General Messages (2/2)     |  |  |  |  |  |  |  |  |
|                           | Renewal Requests (1/1)     |  |  |  |  |  |  |  |  |
| =                         | Work Items (2)             |  |  |  |  |  |  |  |  |
|                           | Saved Documents            |  |  |  |  |  |  |  |  |
|                           | Paper Based Documents      |  |  |  |  |  |  |  |  |
|                           | Reminders                  |  |  |  |  |  |  |  |  |
|                           | Documents to Dictate (2/2) |  |  |  |  |  |  |  |  |
| -                         | Notifications              |  |  |  |  |  |  |  |  |
|                           | Sent Items                 |  |  |  |  |  |  |  |  |
|                           | Trash                      |  |  |  |  |  |  |  |  |
|                           | Notify Receipts            |  |  |  |  |  |  |  |  |

#### **Proxy Capabilities**

The proxy feature within the Message Center allows a user to view and fully manage another user's inbox.

**Note:** To view another user's Inbox, proxy rights must be given or requested. For further information please see the Granting and Taking Proxy document on the CEE website.

Complete the following steps to view another user's Inbox:

| Inbox Summary |         |         |          |  |
|---------------|---------|---------|----------|--|
| Inbox P       | roxies  | Pools   |          |  |
| Proxy:        | Inbox,  | Phy 🗸 🏾 | Manage   |  |
| Display       | Lact 10 | Days    | <b>•</b> |  |

- 1. Click the **Proxies** tab in the Inbox summary.
- 2. From the Proxy list, select the Inbox you would like to view.
- 3. If necessary, select a specific date range.
- 4. The selected user's Inbox opens, allowing full access to the inbox.

**Note:** the level of access can be limited by the Systems Administrator or by the owner of the inbox.

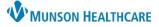

Cerner PowerChart Ambulatory EDUCATION

### **Read Only Capabilities**

Read Only allows another user's or pool's inbox in a read only mode. To view a Read Only Inbox:

1.

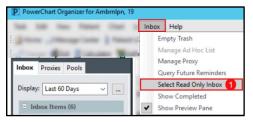

Click on Inbox then click on Select Read Only Inbox.

Note: A pop up will appear notifying access to another inbox is being requested. Click OK.

| /pe a name or select from list:   |                               | Show names from         |
|-----------------------------------|-------------------------------|-------------------------|
|                                   | 2                             | -                       |
| est                               | 2                             | Global Address Book 🛛 🗸 |
| Personnel OPool O                 | Distribution List             | _                       |
| ght click to add/remove a name in | the personal address book     | Send to                 |
| Name                              | Position                      | Name                    |
| Test , EMR Sunquest               | External Provider - No Access | Name                    |
| Test MD, Physician 3              |                               |                         |
| Test, Protected                   | Nurse - Acute Care            |                         |
| Testerman RT(R), Shannon M        | Radiology Systems Admin       |                         |
|                                   |                               |                         |
|                                   |                               | 4                       |
|                                   |                               | Add                     |
|                                   |                               | Remove                  |
|                                   |                               | Renore                  |
|                                   |                               |                         |
|                                   |                               |                         |
|                                   |                               |                         |

- Search for the appropriate name.
- Click on the correct person's name.
- 4. Click Add.
- 5. Click OK.
- A Read Only tab will now appear in the Message Center.

| Message Center                |                                           |  |  |  |  |  |
|-------------------------------|-------------------------------------------|--|--|--|--|--|
| Inbox Summary 7               | Orders ×                                  |  |  |  |  |  |
| Inbox Proxies Pools Read Only | 📴 Communicate 👻 📸 Open 😰 Forward Only   🔤 |  |  |  |  |  |
| Read Only: Test MD, Physician | Create Date Details From                  |  |  |  |  |  |
| Itead only rest mor hysician  | 10/9/2022 12 02/14/22 12:4                |  |  |  |  |  |
| Display: Last 30 Days 🗸 🛄     | 10/9/2022 12 02/14/22 12:4                |  |  |  |  |  |
|                               | 10/9/2022 12 02/14/22 12:4                |  |  |  |  |  |
| Inbox Items (1632)            | 10/9/2022 12 02/14/22 12:4                |  |  |  |  |  |
| Results FYI                   | 10/9/2022 12 02/14/22 12:4                |  |  |  |  |  |
| Documents                     | 10/9/2022 1: 02/14/22 12:5                |  |  |  |  |  |
| Messages                      | 10/9/2022 1: 02/14/22 12:5                |  |  |  |  |  |
| Orders (1632/1632)            | 10/9/2022 1: 02/14/22 12:5                |  |  |  |  |  |
| Cosign Orders (38/38)         | 10/9/2022 1: 02/14/22 12:5                |  |  |  |  |  |
| Renewal Orders (1594/1594)    | 10/9/2022 1: 02/14/22 12:5                |  |  |  |  |  |
| Kenewar Ofders (1554/1554)    | 10/9/2022 12 02/14/22 12:4                |  |  |  |  |  |

**Note:** Users can also read only into a Pool. In the search box type in the pool name (step #2) and change the search criteria from Personnel to Pool.

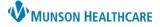

Cerner PowerChart Ambulatory EDUCATION

### Creating a New Message

### To create a new message:

- 1. From the toolbar, select the Communicate drop-down arrow and select Message.
- 2. A new window will open. To associate a message with a patient, click on the binoculars next to the Patient to search the patient.

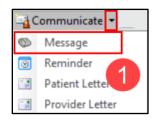

| 💿 New I  | Message                                                    |
|----------|------------------------------------------------------------|
|          | dit                                                        |
| 📍 High   | 🕻 Notify 📓 Message Journal 🥾 Portal Op 🙎 Jessage View Surk |
| Patient: | Caller:                                                    |
| To:      |                                                            |
| CC:      | Provider: Edup                                             |

- 3. From the Patient Search window, select the patient and click OK.
- If an encounter is selected the new message will be associated with the selected encounter.
- If no encounter is selected, A new InBetween Visit encounter will be created. Unless the new message is directly connected to a previous encounter, a new encounter should be created.

| 🔍 Patient Search |              |                   |                                 |       |       |      |  |  |
|------------------|--------------|-------------------|---------------------------------|-------|-------|------|--|--|
| Recent Persons   |              |                   |                                 |       |       |      |  |  |
| Last Name:       | Name         |                   | Deceased                        | MRN   |       | Sex  |  |  |
| AMBCERNRESULTS   | AMBCERNRESU  | LTS, DAVID        |                                 | AE410 | 69037 | Male |  |  |
| First Name:      | s            | elect the correct | patient.                        |       |       |      |  |  |
| Birth Date:      |              |                   |                                 |       |       |      |  |  |
| **  **  ****     |              |                   |                                 |       |       |      |  |  |
| FIN NBR:         | <            |                   |                                 |       |       |      |  |  |
|                  | FIN NBR      | Nurse Unit        |                                 |       | Room  | Bed  |  |  |
| Phone Number:    | AE0056006388 | Munson Fam        | nily Practice Ce                | enter |       |      |  |  |
| Search Reset     |              |                   | encounter ON<br>is directly con |       |       |      |  |  |
|                  | <            |                   |                                 |       |       |      |  |  |
|                  |              | ОК                | Cano                            | el    | Pre   | view |  |  |

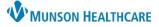

### Cerner PowerChart Ambulatory EDUCATION

| 🛇 New Message                                                     |                         |                                   | – 🗆 X                   |
|-------------------------------------------------------------------|-------------------------|-----------------------------------|-------------------------|
| Task Edit                                                         |                         |                                   |                         |
| 📍 High 🐧 Notify 📓 Message Journal 🚡 Portal Options 🛛 Message View | Summary View            |                                   | 🞢 Launch Order          |
| Patient: CERNBH, EMERSON                                          | Caller: CERNBH, EMERSON | Caller #: H (239) 872-9387        | 6                       |
| To:                                                               |                         | 6                                 | include me              |
| сс: 4                                                             | 产 Provider: [5]         | To consumer                       | Disable further replies |
| Subject: General Message 8                                        | ~                       | Save to Chart As: General Message | ~                       |
| Attachments                                                       |                         |                                   |                         |
| Transition of Care Browse Documents Other Atta                    | achments                |                                   |                         |
|                                                                   |                         |                                   |                         |
| Message                                                           |                         |                                   |                         |
| - 12 - 😵 🔍 🙏 🗈 💼                                                  | 🤏 🖪 U / S 📑 🗏 🛎 🕷 🏘     |                                   |                         |
| General Message:                                                  |                         |                                   | ^                       |
|                                                                   |                         |                                   | Ŷ                       |
| Actions                                                           |                         |                                   |                         |
| Patient Needs Appointment                                         |                         | Remind on:                        |                         |
| Please Call Patient with Results                                  |                         | Due on:                           |                         |
| Message Left for Patient to Return Call                           |                         |                                   |                         |
| Agree with Message                                                |                         | 13                                |                         |
| See Note In Chart                                                 |                         | <b>U</b>                          | Send Cancel             |

- 4. Type a recipient or click the binoculars to search for a recipient of the message.
- The Provider Should be entered if the message is related to a patient. If a provider has created the message, their name will autofill. All other staff are to search and select the correct provider to associated to the message.
- 6. Select Include me to receive a copy of the message.
- 7. Select To consumer to include the patient as a message recipient, this function is only available if the patient has a patient portal account or a secure email.
- The Subject field may be changed by selecting a new subject template from the drop-down. Change the Subject title by highlighting and deleting the text and typing the desired subject.
   Note: Entering the clinic according and detailed subject is helpful in locating documentation.

Note: Entering the clinic acronym and detailed subject is helpful in locating documentation.

- 9. Confirm that Save to Chart is selected.
- 10. Compose the message.
- 11. A Reminder or Due on date may be selected if desired.
- 12. The Actions are not recommended for use.
- 13. Click Send when the message is complete.

**Note:** The user can also create a message regarding any Result or Document by right-clicking on the desired Result or Document, hover over Communicate and the select Message.

| Message Center          |                                                                                                    |            |  |  |  |  |
|-------------------------|----------------------------------------------------------------------------------------------------|------------|--|--|--|--|
| Inbox Summary 🛛         | Results ×                                                                                           |            |  |  |  |  |
| Inbox Proxies Pools     | 📇 Communicate 🝷 📸 Open  😹 Message Journal 🕃 Forward Only   🖺 Select Patient   🖏 Select All 🖉 Result | Journal    |  |  |  |  |
| Display Last 60 Days    | Patient Name Outstanding O Status Result Type Result Status From No                                 | otificatio |  |  |  |  |
| Display: Last 60 Days 🗸 | AMBCERNRES Pending Discrete Auth (Verified) Edufam, 12 Se                                           | nd Norm    |  |  |  |  |
| Inbox Items (5)         | Open                                                                                                |            |  |  |  |  |
| Results (1/1)           | Communicate > Message                                                                               |            |  |  |  |  |
| Normal (1/1)            | Message Journal Reminder                                                                            |            |  |  |  |  |
| Results FYI             | Print                                                                                               |            |  |  |  |  |
| Documents (1/1)         | Item Information                                                                                    |            |  |  |  |  |
| Review (1/1)            | Forward Only                                                                                        |            |  |  |  |  |

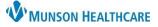

## Cerner PowerChart Ambulatory EDUCATION

| Creating a New Reminder                                                                       |                                                                                                    |
|-----------------------------------------------------------------------------------------------|----------------------------------------------------------------------------------------------------|
| Reminders will appear in the Reminders folder in Message Center                               | er on a predetermined day.                                                                                                    |
| 1. From the toolbar, select the Communicate drop-down a                                       | S Keminder                                                                                                    |
| New Reminder/Task                                                                             | Patient Letter                                                                                                    |
| Task Edit                                                                                     | Provider Letter                                                                                                    |
| 📍 High 🐧 Notify 📓 Message Journal 🛛 Message View 🛛 Summary View                               |                                                                                                    |
| Patient: AMBCERNRESULTS, DAVID 2 B Show in: Recipient's Inbox<br>To: 3 Chart<br>CC: Provider: | ✓ ]<br>→ Include me<br>→ To consumer                                                                                                    |
| Subject: Reminder Message 5                                                                   | ve to Chart As: Reminder 6                                                                                                    |
| Attachments Browse Documents Other Attachments                                                |                                                                                                    |
| Message                                                                                       |                                                                                                    |
| ✓ 12 ✓ ③ ④ ④ ▲ ¾ ħ € ¾ B U Z S                                                                | E Ξ Ξ ▲ Φ{ Φ                                                                                                    |
| 7                                                                                             | ~ ~                                                                                                    |
| Actions                                                                                       |                                                                                                    |
| Due for Labs Due for Appointment Due for Exam See Note Confirm Follow-up                      | Show up:       1       minute(s)       11/15/2022       Image: Constrained on the state of the state of the |
| Send Referral Call Patient See Note                                                           | 10 Send Cancel                                                                                                    |

2. If the reminder is related to a patient, search for and select the correct patient.

**Note:** If the reminder is directly connected to an encounter, select the relevant encounter. If no encounter is selected, a new InBetween Encounter will be created.

- 3. Select an option from the Show In list.
  - a. Select Recipient's Inbox to send the reminder to the recipients designated in the To and CC boxes.
  - b. Select Chart to send the reminder to the selected patient's Overview or Ambulatory Summary.
- 4. Enter the correct Recipient or Select Include me to send the reminder to the one creating the reminder.
  - Note: A recipient can be added by double clicking the name in the Personal Address List.
- 5. Change the Subject field as needed.
- 6. Confirm that Save to Chart is selected.
- 7. Compose the reminder message.
- 8. Set Show up or Due on, as needed.
- 9. DO NOT use the Actions.
- 10. Click Send.

| Option | Action                                                                                                    |
|--------|----------------------------------------------------------------------------------------------------|
|        | Sets the date when the reminder displays in the recipient's Inbox. This option does not function if the reminder is sent to the patient's chart. |
|        | Sets the due date for the reminder. Reminders that are overdue are indicated in red and displayed in the Priority folder.                        |

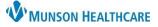

Cancel

# Message Center Guide for Providers, Clinical and Clerical Staff

### Cerner PowerChart Ambulatory EDUCATION

Send

2

Delete

🎦 Communicate 🝷 💕 Open 🛛 🙈 Reply 🖓 Reply All 🙈 Forward

### Responding to a Message

To respond to a message:

- 1. Within an open message, Click Reply.
- 2. Click Reply, Reply All or Forward.
- 3. Compose the message.
- 4. Select the Delete check box, if the original message is no longer needed.
- 5. Click Send.

## Deleting Messages

Messages can be deleted in three ways:

 Select the desired message and click Delete.

| Messages X                                                                            |              |                    |                 |          |                 |  |  |  |
|---------------------------------------------------------------------------------------|--------------|--------------------|-----------------|----------|-----------------|--|--|--|
| 💁 Communicate 👻 📸 Open   🚑 Reply 🆓 Reply All 🙈 Forward 🎽 Delete 🔰 Message Journal   🐁 |              |                    |                 |          |                 |  |  |  |
| Priority                                                                              | Patient Name | From               | Subject         | Due Date | Create Da 7     |  |  |  |
|                                                                                       | AMBCERNRES   | Edufam, 12         | Coumadin Ma     |          | 11/21/2022 9:02 |  |  |  |
|                                                                                       |              | Klee MD, David K   | General Message |          | 11/21/2022 9:24 |  |  |  |
|                                                                                       | AMPCEDNDEC   | Charle MD Kaller I | D-f             |          | 44/24/2022 4    |  |  |  |

Messages X

• Open the message, click Delete.

| 🙈 Reply 🎕 Reply All 🎭 Forward 🎽 Delete 🍯 Print   🦕 Select Patient 👚 🐥 🍓 Mark Unread 🛛 Inbox View Summary View 🔭 Launch Orders |                           |              |                           |                               |      |
|----------------------------------------------------------------------------------------------------|---------------------------|--------------|---------------------------|-------------------------------|------|
| AMBCI<br>DOB:5/5/                                                                                                    | ERNRESULTS, BRIAN<br>1948 | Age:74 years | MRN:AE4169036<br>Sex:Male | FIN:AE0056006387<br>Provider: |      |
| From:                                                                                                    | Edufam, 12                |              |                           | Caller:                       | AMBC |
| Sent:                                                                                                    | 11/21/2022 9:02:24 AM EST |              |                           | Action:                       |      |
| Subject:                                                                                                    | Coumadin Management       |              |                           | Due:                          |      |

| Select the Delete                                                                     | Actions                                                  |                    |
|---------------------------------------------------------------------------------------|----------------------------------------------------------|--------------------|
| checkbox and then                                                                     | Patient Needs Appointment                                | Remind on:         |
| click Send when                                                                       | Needs Lab Before Refill Please Call Patient with Results | Due on:            |
| composing a message.<br>Message Left for Patient to Return Call<br>Agree with Message |                                                          |                    |
|                                                                                       | See Note In Chart                                        | Delete Send Cancel |

### **Restoring Deleted Messages**

To restore a message:

- 1. Click on the Trash folder.
- 2. Select the desired message.
- 3. Click Restore.

| Message Center                                                     |             |                                |                           |                            |          |
|--------------------------------------------------------------------|-------------|--------------------------------|---------------------------|----------------------------|----------|
| Inbox Summary 4                                                    | Trash X     |                                |                           |                            |          |
| Inbox Proxies Pools                                                | Communicate | 🝷 💕 Open 🎦 I                   | Delete 🏾 🎦 Message        | e Journal 🕼 Restor         | re 🥡 En  |
| <ul> <li>Messages (3/3)</li> <li>General Messages (3/3)</li> </ul> | Assigned    | Create Da /<br>11/16/2022 10:1 | From<br>Clark MD, Kelly J | Patient Name<br>AMBCERNRES | Priority |
| Notifications                                                      |             |                                |                           |                            |          |
| Sent Items<br>Trash                                                |             |                                |                           |                            |          |

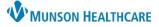

## Cerner PowerChart Ambulatory EDUCATION

### Viewing Sent Items

To view a sent item in the Message Center:

- 1. Click Sent Items.
- Click on the desired message once to preview and click twice to open.

| Message Center                    |                             |                |              |  |  |
|-----------------------------------|-----------------------------|----------------|--------------|--|--|
| Inbox Summary 4                   | Sent Items X                |                |              |  |  |
| Inbox Proxies Pools               | 🎦 Communicate 👻 🚔 Open 🚘    | orward 📓 Messa | ge Journal   |  |  |
| Display: Last 60 Days             | Create Da / From            | Notification C | Patient Name |  |  |
| Last of Days                      | 11/20/2022 10: Ambrnlpn, 19 | 2              | AMBMEDTEST,  |  |  |
| Inbox Items (5)                   | 11/20/2022 10: Ambrnlpn, 19 |                | AMBMEDTEST,  |  |  |
|                                   | 11/20/2022 10: Ambrnlpn, 19 |                | AMBMEDTEST,  |  |  |
| <ul> <li>Results (1/1)</li> </ul> | 11/20/2022 10: Ambrnlpn, 19 |                | AMBMEDTEST,  |  |  |
| Messages (3/4)                    | 11/20/2022 10: Ambrnlpn, 19 |                | AMBMEDTEST,  |  |  |
| Notifications                     | 11/20/2022 10: Ambrnlpn, 19 |                | AMBMEDTEST,  |  |  |
|                                   | 11/20/2022 10: Ambrnlpn, 19 |                | AMBMEDTEST,  |  |  |
| Sent Items 1                      | 11/20/2022 10: AmbrnIpn, 19 |                | AMBMEDTEST,  |  |  |
| Trash                             | 11/20/2022 10 Amberlag 10   |                | ANADMEDTECT  |  |  |

### Understanding In-Between Encounters

In-between visit encounters are used when patient interactions are not related to a specific clinic visit and can be created by:

- Creating a new message: select the patient, but do not select an encounter.
- Replying to a message from the patient portal.

| Creating a staff message                                             | Inbox Summary 🛛 🕈                                                                                                    | Critical × Results to Endorse: ANDERSSON, HANS × |  |  |
|----------------------------------------------------------------------|----------------------------------------------------------------------------------------------------|--------------------------------------------------|--|--|
| from a result.                                                       | Inbox Proxies Pools Display: Last 90 Days   Priority Items (39)  Messages (39/49) General Messages (37/45)  Labor Items (26) | Create                                           |  |  |
| <b>Note:</b> An ambulatory location must be selected, then click OK. | Ambulatory Location<br>Select the location to use when auto-cree<br>RC Family Pract<br>RC Internal Med<br>RC Pediatrics      | eating an encounter:                             |  |  |

#### Message Center Tips:

- When replying to a consumer messages, the To Consumer box is automatically is selected.
- It is best practice to:
  - Enter a provider's name in every message and reminder
  - o Leave the Save to Chart box checked
  - Include the consumer, if indicated.
- When messages are sent through message pools, the message is displayed as being from the users Inbox and the heading includes the name of the person who composed the message.
- The user can also forward a message without opening it by selecting the message and clicking Forward.